## **Assign Users to a View**

[Home >](https://confluence.juvare.com/display/PKC/User+Guides) [EMResource >](https://confluence.juvare.com/display/PKC/EMResource) [Guide - View Setup](https://confluence.juvare.com/display/PKC/View+Setup) > Assign Users to a View

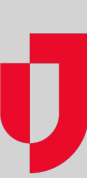

With appropriate permissions, you are able to assign users to a view from within the view administration pages.

Note the following about assigning users:

- You can also grant access to a view from within the [user's profile](https://confluence.juvare.com/display/PKC/About Users).
- Use the fields at the top of the page to search for users.

## **To assign users**

- 1. In the main menu, click **Setup** and then click **Views**. The Region Views List opens.
- 2. Locate the view and, on that row, click **Edit**. The Edit View page opens.
- 3. Click the **Users** tab.
- 4. If you want all users in all involved regions to have access to the view, make sure the **Security** check box is selected, or to assign individual users to the view:
	- Clear the **Security** check box. The page shows all users.
	- Select the check box for each user to whom you want to grant access to the view.
- 5. Click **Save**.